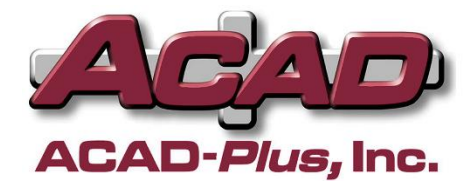

## **FMG-Plus AutoCAD Planning Scenarios**

Using the *FMG-Plus AutoCAD Planning Scenarios Module* inside of AutoCAD, planners can easily experiment with room data in floor plans so they can visualize various *Planning Scenarios*. This is sometimes referred to as creating "what-if" scenarios. One or more floor plan drawings can be used when a *Planning Scenario* spans multiple floors and/or buildings. Drawings can be optionally modified using standard AutoCAD commands to reflect any new or demolished walls or partitions in the *Planning Scenario*.

Feature summary of the *FMG-Plus AutoCAD Planning Scenarios Module*:

- An unlimited number of *Planning Scenarios* can be created and given meaningful names (e.g. Biology Dept 2009 Remodel).
- Up to five data elements can be defined for each *Planning Scenario* (Data1-5). For example, if the user wishes to create a scenario to plan the Department and Space Type for each room, the user will use two data elements (Data 1-2).
- Each data element can have the following aspects defined in a *Planning Scenario*:
	- o *Name* (e.g. Organization)
	- o *Legend Title* (defaults to *Name*, but can be changed)
	- o *Data Type* (LOV or Free Type)
	- o For data elements with a LOV, the following features will be supported:
		- each value can have a code, description
		- the initial list can be imported from the Space Database or created from scratch
		- values in the list can be added, deleted, or modified without effecting the Space Database
		- each value will have a fill code (from the FillColors table assigned to it (fill codes can be automatically assigned to each value based on the sort order of the FillColors table)
- An option to import the existing Space Data into the room attributes to use as a starting point is included.
- Settings can be imported from one *Planning Scenario* to another so *Planning Scenarios* can be prepared based on previous *Planning Scenarios*.
- A list of all rooms in each drawing appears in a dialog box allowing quick selection of rooms for editing.
- Multiple rooms can be selected simultaneously so attributes can be manipulated in a selection of rooms.
- A room can either be selected by highlighting it in the list or by picking anywhere inside the room polyline.
- □ After rooms are selected, the values can be assigned to one or more attributes based on any of the defined data elements.
- When assigning values to attributes the user can select from the list-of-values or by typing in values for each data element.
- Rooms can be filled with color/hatching as the data is assigned to the rooms.
- At any time the user can color/hatch the entire floor plan based on any of the data in the room attributes. This also generates a legend listing the totals for room area and room quantities in each category.
- The visibility of each Data1-5 attribute can be toggled visible or invisible.
- □ The height of the Data1-5 attributes can be quickly adjusted for maximum legibility.
- □ The visible attributes can be arranged in any order.

## **Defining a Planning Scenario**

The screen capture below shows the screen where a Planning Scenario is defined.

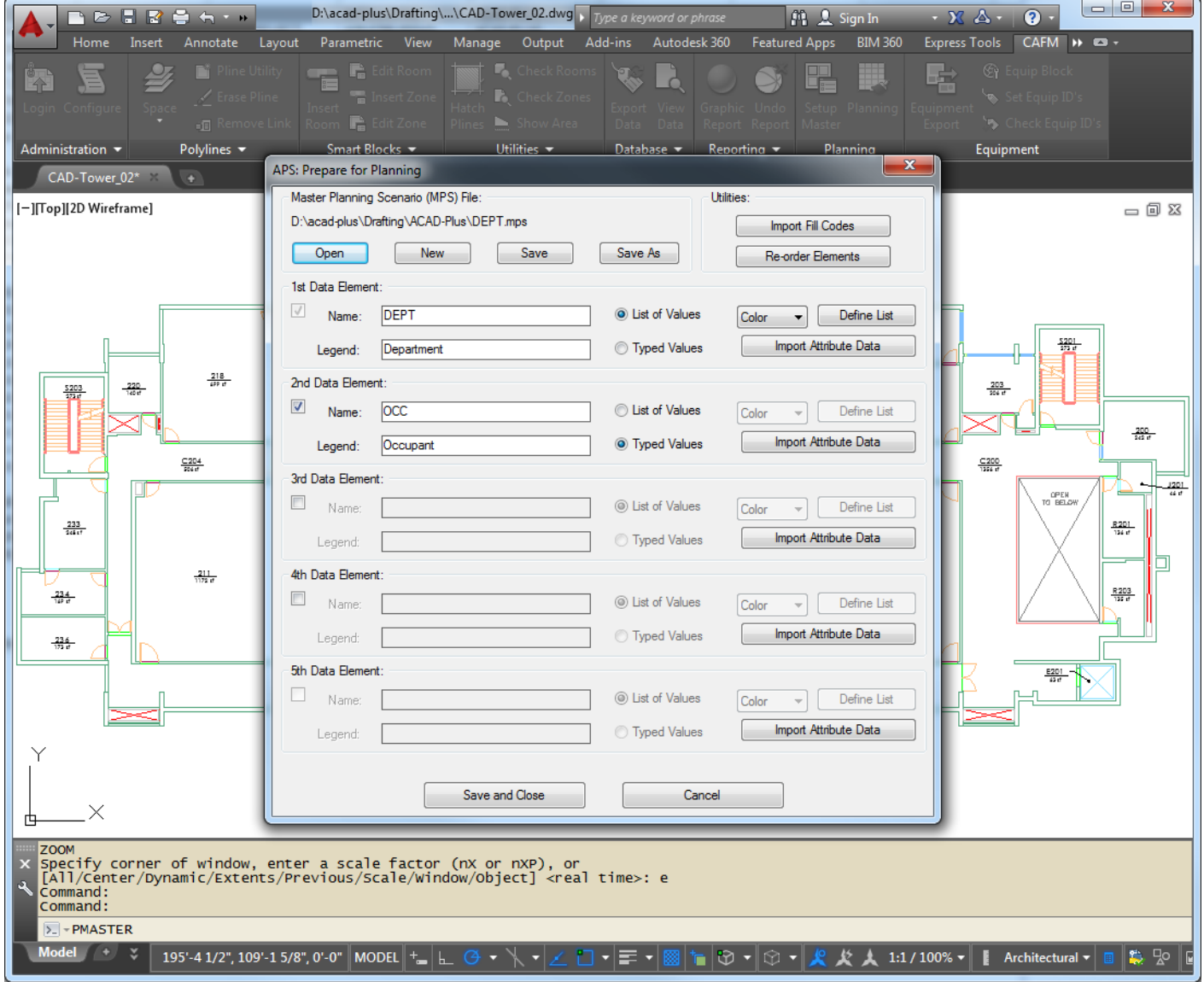

Copyright © 2005-2015 ACAD-Plus, Inc. Page 2 of 6

The screen capture below shows an enlarged view of the dialog box from the previous page. In this example the options selected by the user will allow the *Planning Scenario* to include the department in each space and the occupant for each space. This dialog is the first step, where a master file is set up in this step to define the parameters of the *Planning Scenario*. This step can either be done by a Planner with read-only access to the official drawings and Space Database or it can be done on behalf of the Planner. The floor plan drawings required for the scenario are copied (or "saved-as") to a working folder. One to five attributes in each room can be used during a *Planning Scenario*. The floor plan drawings can have the current Space Data imported into the room attributes to reflect the current conditions OR it can be used without importing any current Space Data. For example, importing the current Space Data may actually protract the process if the floor plan requires almost every room to be changed to a different organization.

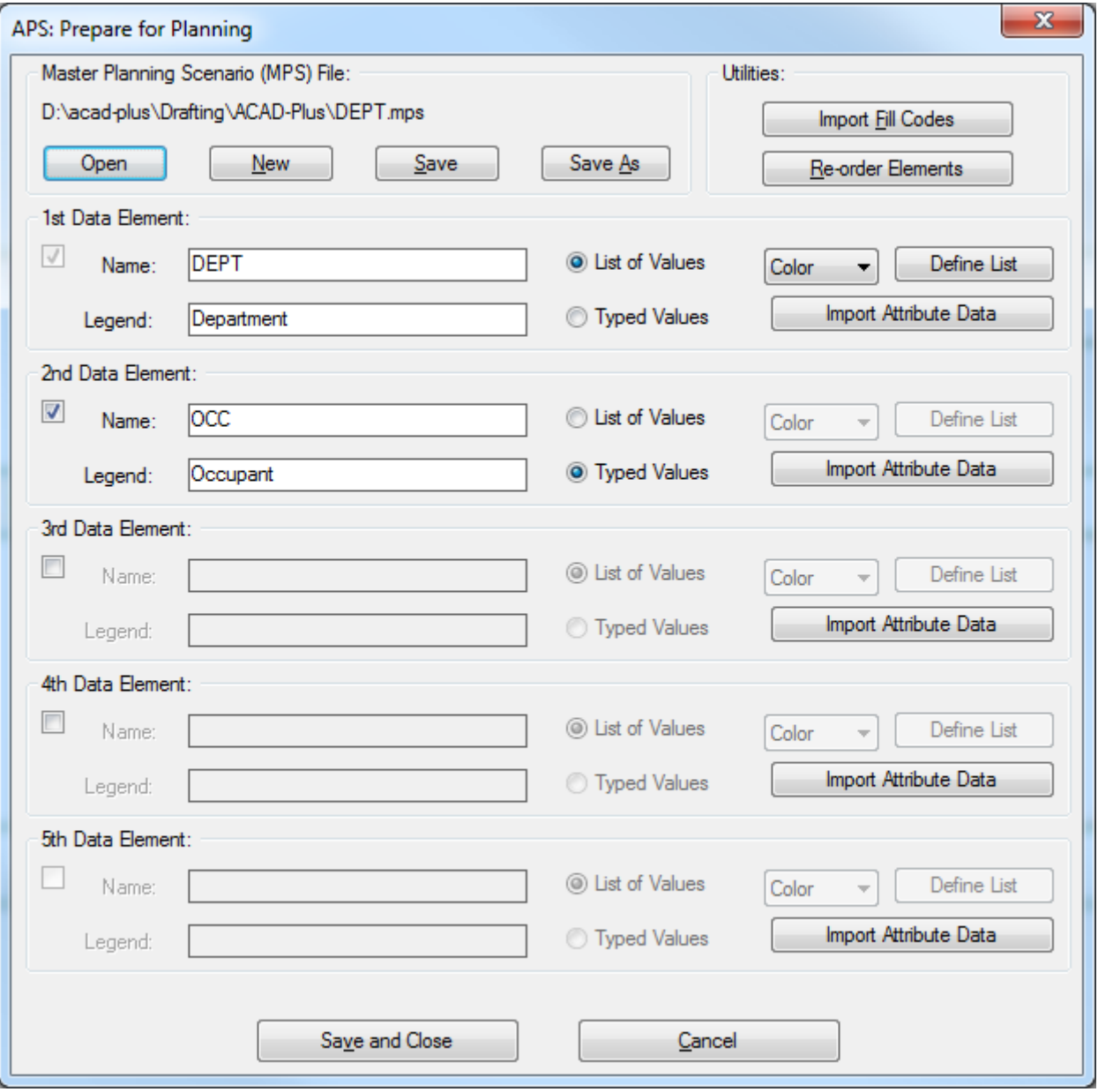

## **Doing a Planning Scenario**

The screen capture below shows a Planning Scenario as departments are assigned to the rooms. In this example five rooms have been highlighted and changed to another Department.

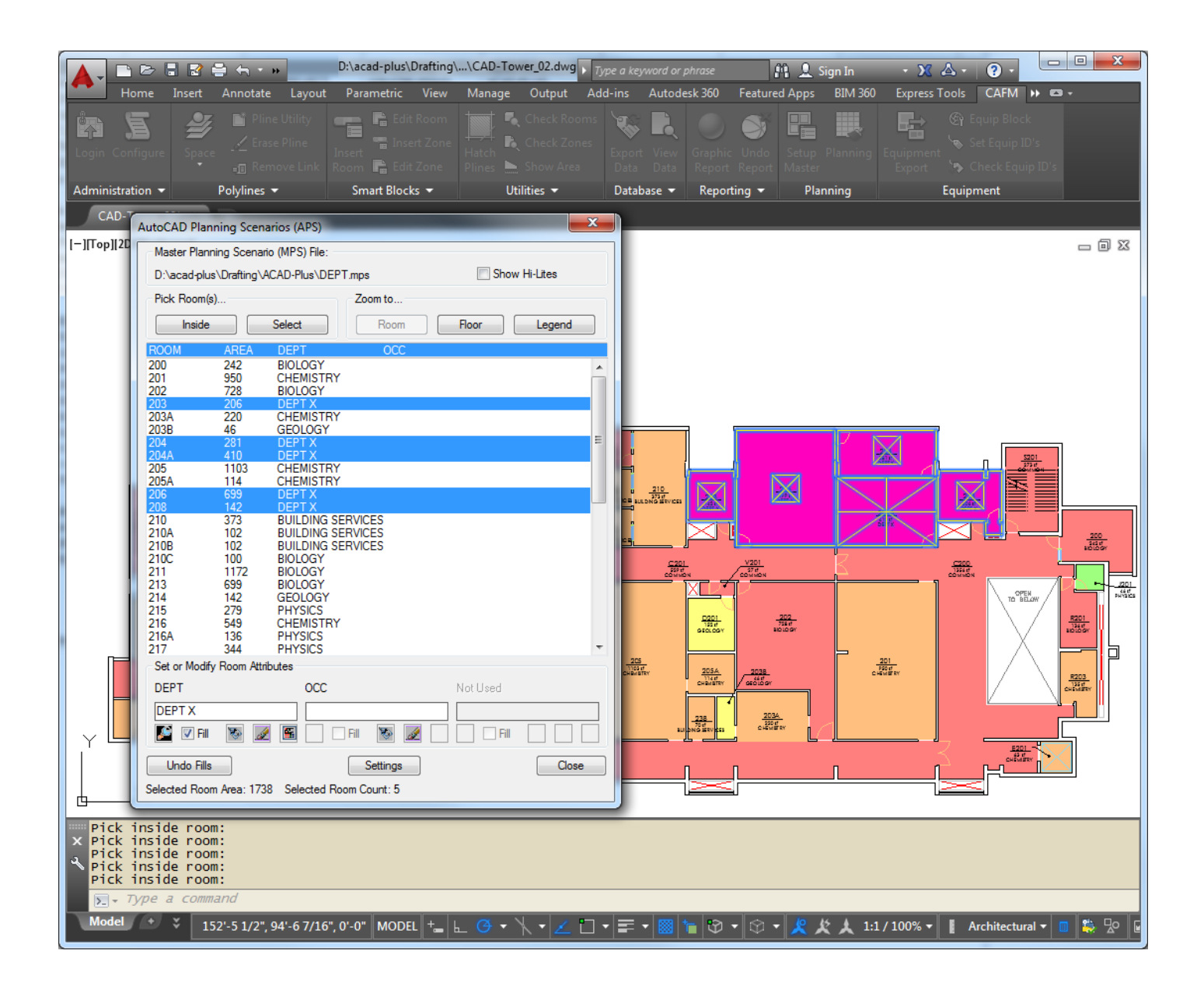

The screen capture below shows an enlarged view of the dialog box from the previous page. In this example the departments for each room is populated and the occupants have not been populated. This scenario only defined two data elements so the third column is shown as "Not Used". Two additional columns will appear when a fourth or fifth data element is defined in the Planning Scenario.

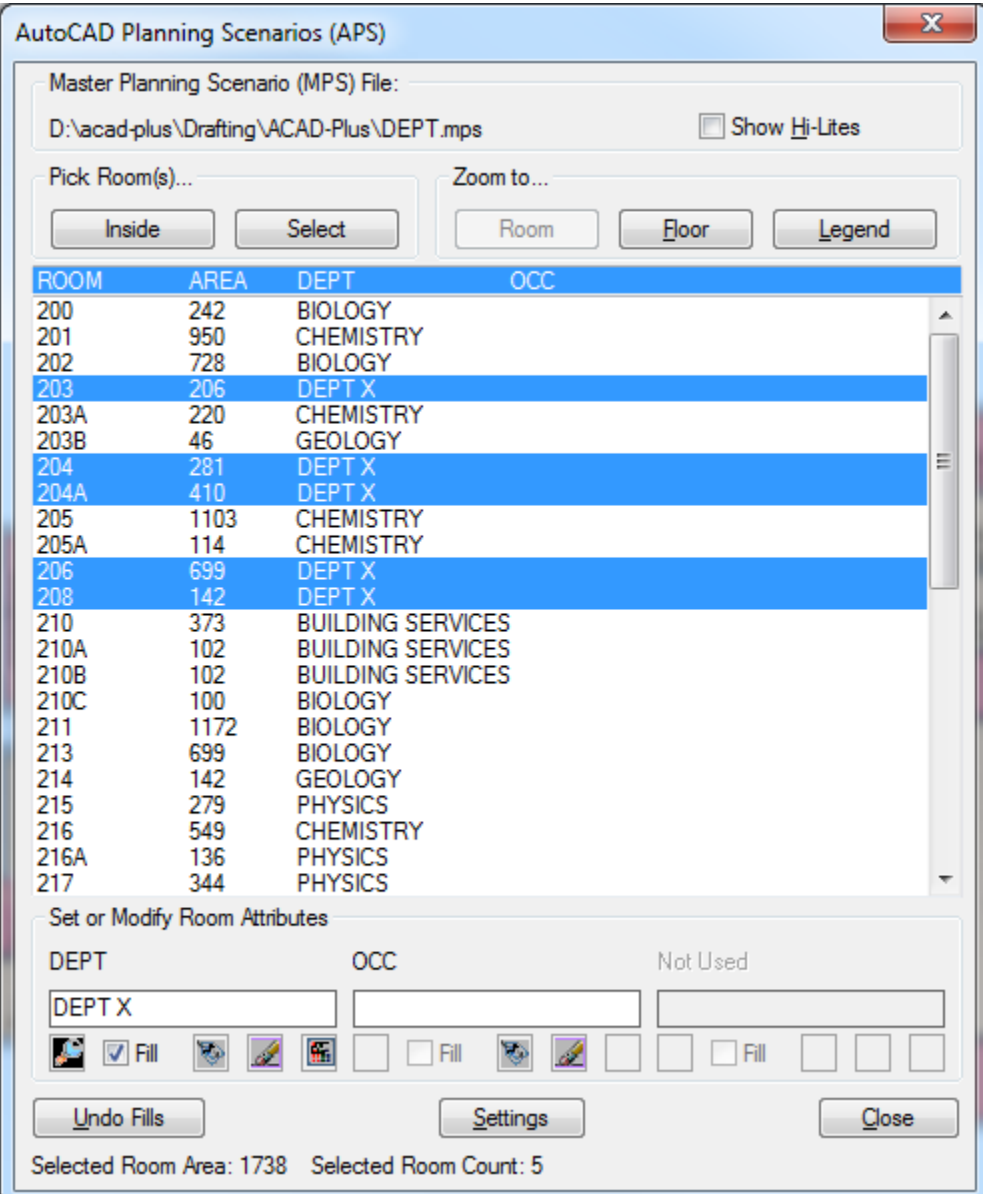

The screen capture below shows an enlarged view of the legend that was automatically created during a full floor graphic report. It includes the quantity of rooms and the total area for each assigned value.

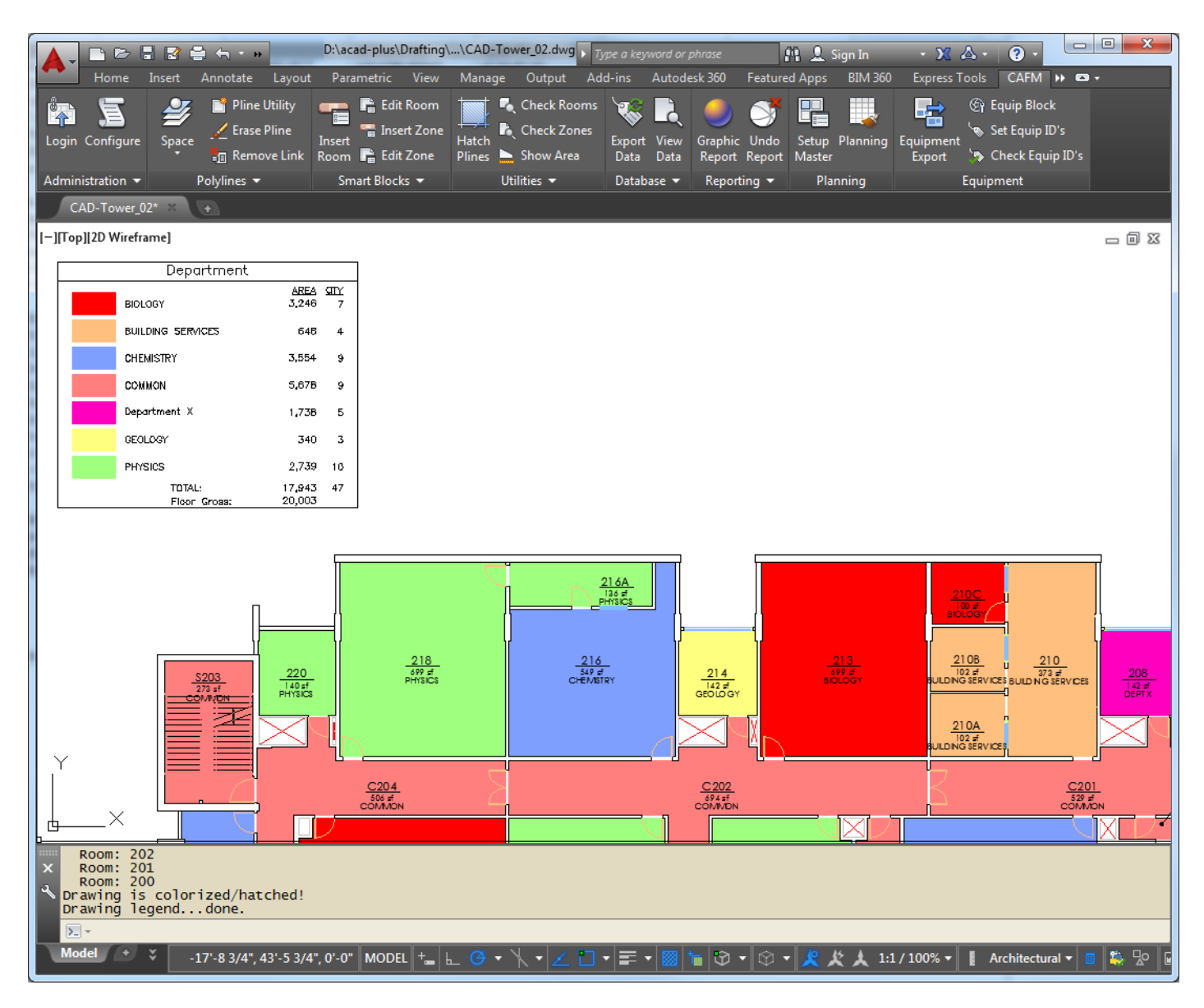